# RueDuCommerce Magento 2 User Guide

by CedCommerce Products Documentation

| 1. Overview                          | 3  |
|--------------------------------------|----|
| 2. Retrieving API Key                | 3  |
| 3. Configuration Settings            |    |
| 4. Profile Management                | 11 |
| 4.1. Adding a New Profile            | 11 |
| 4.2. Editing the Profile             | 15 |
| 4.3. Enable/Disable Profile          |    |
| 4.4. Deleting a Profile              | 19 |
| 5. Product Management                |    |
| 5.1. Validate Products               |    |
| 5.2. Upload Product(s)               | 23 |
| 5.3. Update Inventory and Price      | 25 |
| 6. Manage RueDuCommerce Orders       | 27 |
| 6.1. Fetch/Ship and Delete Orders    | 27 |
| 6.2. View and Delete Failed Orders   | 29 |
| 7. ReuDuCommerce Feeds               | 31 |
| 8. ReuDuCommerce Cron Details        | 32 |
| 9. RueDuCommerce Categories          | 33 |
| 10. ReuDuCommerce Attributes Details |    |
| 11. Help and Support                 |    |

### 1. Overview

Want to sell on Rue du Commerce? Have an overview of this marketplace and Rue du Commerce Magento 2 Integration Extension by CedCommerce.

Founded in 1999, the Rue du Commerce website is one of the pioneers of e-commerce sites in France. The site was first recognized as a leader in the high-tech sector, then expanded its offer while creating its marketplace.

The site now offers more than 3.5 million offers. One of the leaders in non-food e-commerce in France Multispecialist Rue du Commerce offers a very wide range of items of the home and personal equipment: computer, image and sound, telephony, home appliances, home, garden, childcare, toys, sports, fashion, travel, and cultural products.

A subsidiary of the Carrefour group Since 2016, Rue du Commerce is part of the Carrefour Group and participates in the development of the Group's digital and omnichannel strategy.

To help those sellers who have Magento 2 store, CedCommerce brings the Rue du Commerce Magento 2 Integration Extension! Using this extension, sellers can't only sell on Rue du Commerce but can synchronize the product details between their Magento 2 store and Rue du Commerce easily.

Read on the sections and have a glance at the Integration process of the Magento 2 store with RueDuCommerce.

# 2. Retrieving API Key

To start the integration, you need to have the API Key which will be needed while doing the Configuration.

# To Retrieve the API Key,

- Go to RueDuCommerce seller panel.
- Login to your seller panel and the dashboard will appears as shown below:

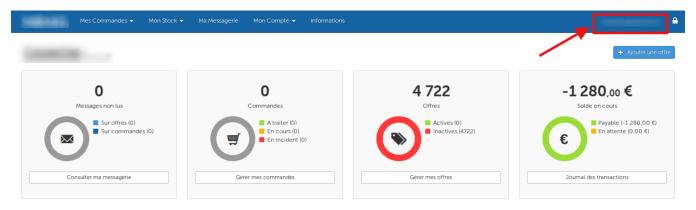

Statistiques du 31/05/18

- Click on your profile name as shown in the red box in the above image.
- You will be navigated to page as shown below:

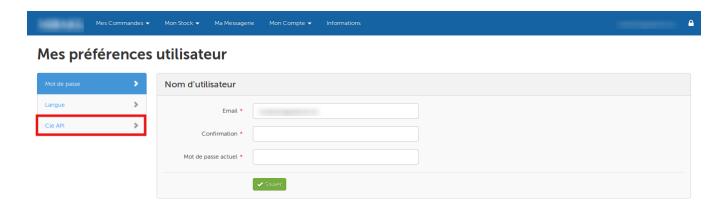

- Click on Clé API as shown in the image above in the red box.
- The section will appear as shown in the image below:

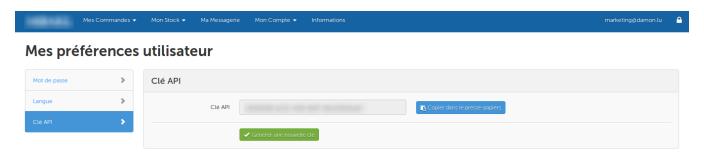

- You may see the API Key in the box and you need to copy it from here to paste in the corresponding box while doing the Configuration.
- You may also regenerate the API Key by clicking on **Générer une nouvelle clé** button below the box in which the API Key can be seen.

# 3. Configuration Settings

Once you've retrieved the API Key, you may start the Configuration.

# For Configuration,

- Go to your Magento 2 admin panel.
- On the left navigation bar, Click on **RueDuCommerce Integration**. The menu appears as shown below:

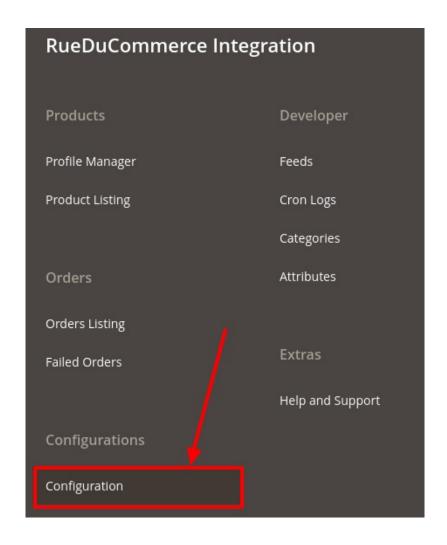

• Click on **Configuration** and you will be navigated to the configuration page as shown below:

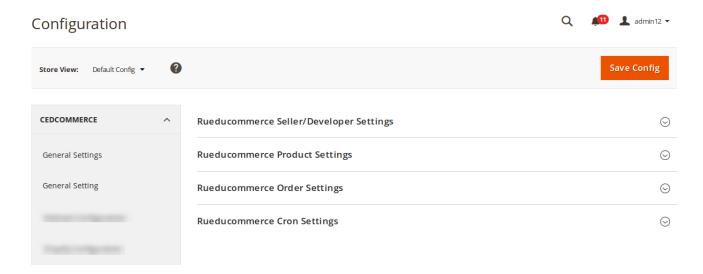

• Click RueDuCommerce Seller/Developer Settings and the section gets expanded as shown below:

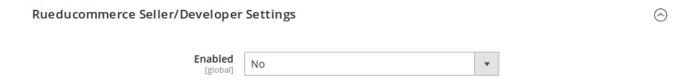

• Select **Yes** as the status in the **Enabled**. The section gets expanded as below:

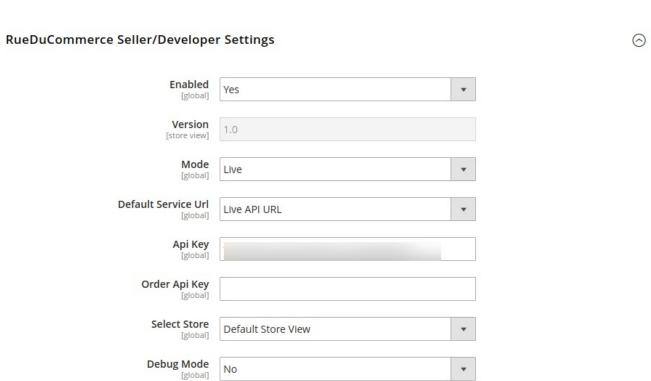

- In the **Version** field, the store view version will be displayed.
- In the **Mode**, select the **Live** option.
- In Default Service Url, select the Live API URL option.
- In the API Key, enter the API Key that you retrieved from the RueDuCommerce seller panel.
- In the Order Api Key, enter the order Api key.
- In **Select Store**, select the store from which you want to export your products to RueDuCommerce Marketplace. In other words, select the store which you want to integrate with RueDuCommerce.
- In the **Debug Mode**, select **Yes** to enable logging, or select **No**.

Now once you're done with this section, click on **RueDuCommerce Product Settings** which gets expanded as shown below:

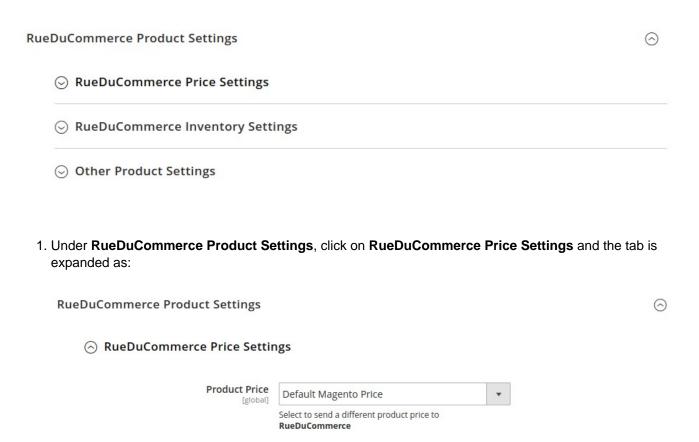

- Under RueduCommerce Price Settings, do the following steps:
  - In the **Product Price** list, select one of the following options:
    - a. Increase by Fixed Price: If selected, then the Modify by Fix Price field appears.
    - b. Increase by Fixed Percentage: If selected, then the Modify by Percentage Price field appears.

Enter the numeric value to increase the price of the RueDuCommerce, product price by the entered value % of Magento 2 price.

For Example,

Magento 2 price + 5% of Magento 2 price.

Magento 2 Price = 100

Select Increase By Fixed Percentage option

Modify by Percentage Price = 5

100 + 5% of 100 = 100 + 5 = 105

Thus, RueDuCommerce Product Price = 105

- c. Decrease by Fixed Price: If selected, then the Modify by Fix Price field appears.
- d. **Decrease by Fixed Percentage**: If selected, then the **Modify by Percentage Price** field appears.

Enter the numeric value to decrease the price of the RueDuCommerce product price by the entered value % of Magento 2 price

For Example,

Magento 2 price - 5% of Magento 2 price.

Magento 2 Price = 100

Select Decrease By Fixed Percentage option

Modify by Fix Price = 5

100 - 5% of 100 = 100 - 5 = 95

Thus, RueDuCommerce Product Price = 95

- Now Click on the tab RueDuCommerce Inventory Settings and the following steps:
  - RueDuCommerce Inventory Settings

| Set Inventory on Basis of Threshold              | Enable                                                                                                    |
|--------------------------------------------------|----------------------------------------------------------------------------------------------------|
|                                                  | Choose yes to send inventory on rueducommerce by condition                                                  |
| Inventory Threshold Value                        |                                                                                                    |
|                                                  | Set inventory quantity on which lesser and greater condition can control.                                   |
| Send Inventory for Lesser Than<br>Threshold Case |                                                                                                    |
| [global]                                         | Send Quantity to RueDuCommerce for those products, whose inventory is LESSER than the inventory threshold.  |
| Send Inventory for Greater Than                  |                                                                                                    |
| Threshold Case [global]                          | Send Quantity to RueDuCommerce for those products, whose inventory is GREATER than the inventory threshold. |

- In the **Set Inventory on Basis of Threshold** list, select the **Enable** option if required to set the inventory based on a threshold.
- In the **Inventory Threshold Value** box, enter the required value.
- In the **Send Inventory for Lesser Than Threshold Case** box, enter the required value.
- In the Send Inventory for Greater Than Threshold Case box, enter the required value.
- Now click on **Other Product Settings** tab and do the following steps:

| Set Inventory on Basis of Threshold [global]     | Enable                                                                                                 | • |
|--------------------------------------------------|----------------------------------------------------------------------------------------------------|---|
|                                                  | Choose yes to send inventory on rueducommerce by condition                                             |   |
| Inventory Threshold Value [global]               |                                                                                                    |   |
|                                                  | Set inventory quantity on which lesser and greater condition can control.                              |   |
| Send Inventory for Lesser Than<br>Threshold Case |                                                                                                    |   |
| [global]                                         | Send Quantity to RueDuCommerce for those products whose inventory is LESSER than the inventory thresho | * |
| Send Inventory for Greater Than                  |                                                                                                    |   |
| Threshold Case [global]                          | Send Quantity to RueDuCommerce for those products whose inventory is GREATER than the inventory thresh | • |

### Other Product Settings

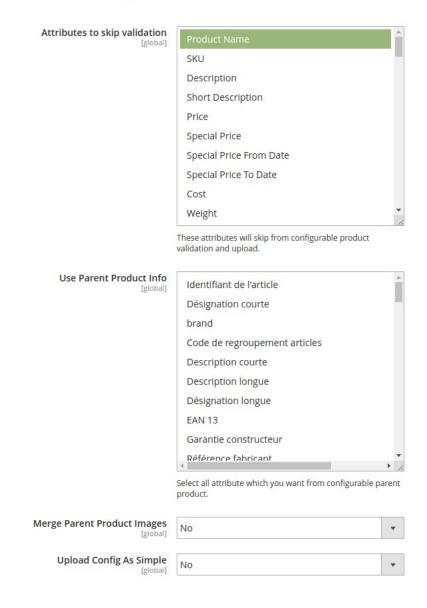

- In Attributes to Skip Validation, select the attributes from the list that you want to skip for validation.
- In **Use Parent Product Info**., select the attributes from configurable parent product.
- In Merge Parent Product Images, select Yes if you want to merge the image.
- In **Upload Config as Simple**, select **Yes** if you want to upload simple configuration.

Click on RueDuCommerce Order Settings and the section will get expanded as shown below:

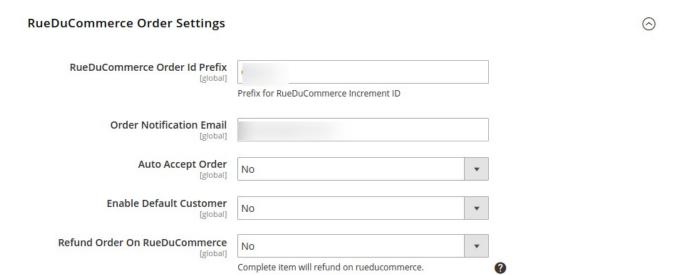

- In RueDuCommerce Order Id Prefix, enter the prefix which will be added to all the orders that will be placed for your products on RueDuCommerce Marketplace.
- In **Order Notification Mail**, enter the mail on which you want to get notifications about the orders placed for your products on RueDuCommerce.
- In Auto Accept Order, select Yes to accept orders automatically.
- In the **Enable Default Customer** list, select the **Yes** option to enable the default customer.
- In Refund Order on RueDuCommerce, select Yes for the refund.

Now click on RueDuCommerce Cron Settings, and it will expand as shown in the image below:

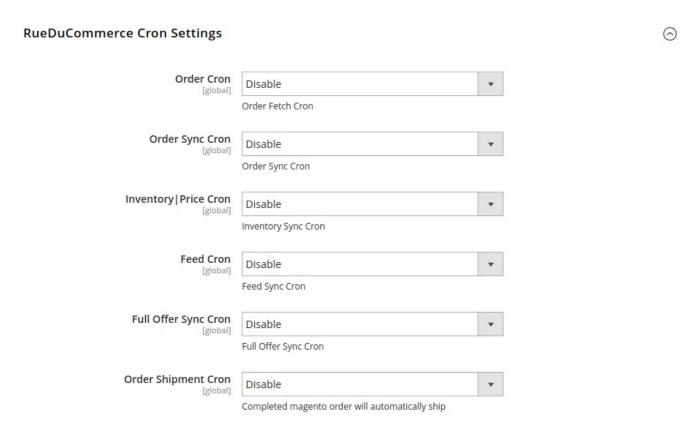

- In Order Cron, select Enable if you want to enable the order fetch cron.
- In Order Sync Cron, select Enable if you want to enable the order synchronisation cron.
- In Inventory/Price Cron, select Enable if you want to enable the inventory cron.
- In Feed Cron, select Enable if you want to enable the feeds cron.
- In Full Offer Sync Cron, select Enable if you want to enable the full offer sync cron.
- In **Order Shipment Cron**, select **Enable** if you want to enable the shipment cron.
- Click the **Save Config** button on the top right side of the page and the configuration will be saved.

# 4. Profile Management

The Profile Actions that can be taken while doing the RueDuCommerce Magento 2 Integration are:

- · Addition of a new profile
- · Editing a profile
- Enabling/Disabling a profile
- · Deleting a profile

# 4.1. Adding a New Profile

To Add a New Profile,

- Go to your Magento 2 Admin Panel.
- On the left navigation bar, Click on **RueDuCommerce Integration**. The menu appears as shown below:

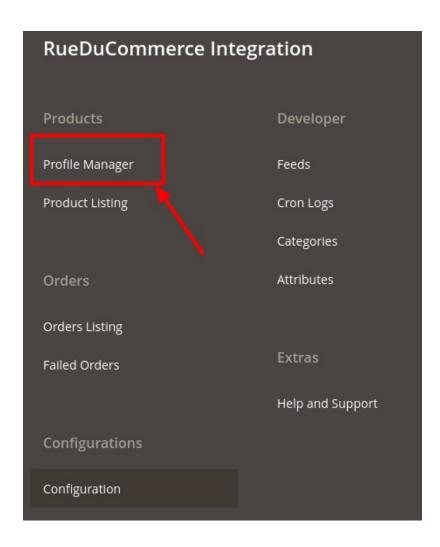

• Now click on **Profile Manager** and you will be navigated to page as shown below:

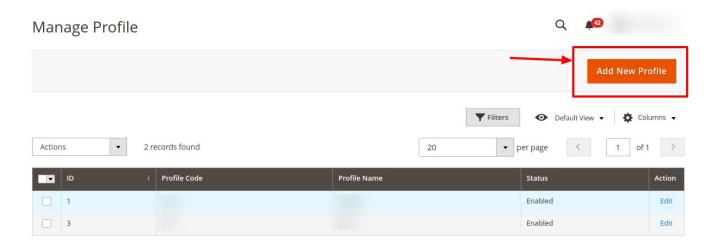

• Click on Add New Profile on the top right of the page. You will be taken to the page as shown below:

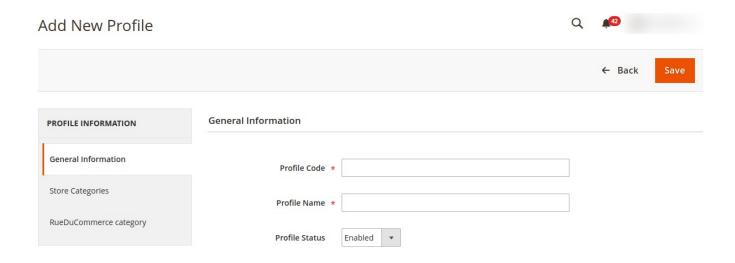

- In **Profile Code**, add a code that you want for your profile.
- In **Profile Name**, enter the name that you want for your profile.
- In the **Profile Status**, select **Enabled** to enable your profile.

Now click **Store Categories** from the left menu. The section gets expanded as shown below:

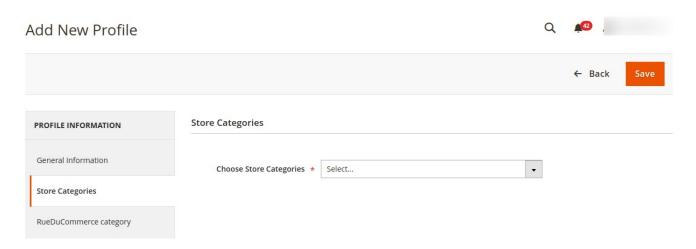

• From **Choose Store Categories**, select the Magento 2 category for your profile, from category list as shown below:

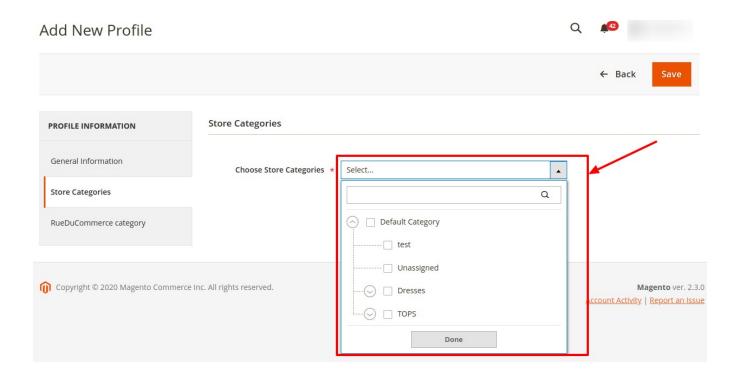

Now click **RueDuCommerce Category** from the left menu. The section gets expanded as shown below:

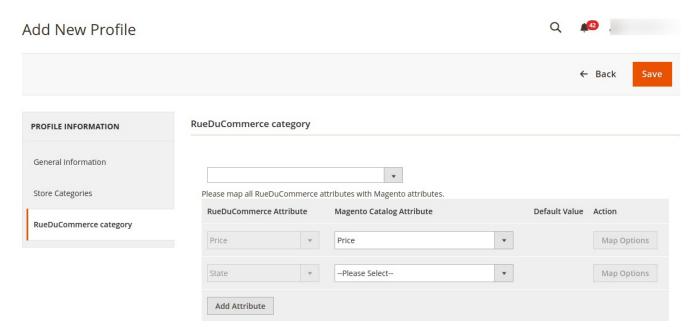

• Select the category and depending on it, child categories will appear further from where you may choose the needed ones as shown below:

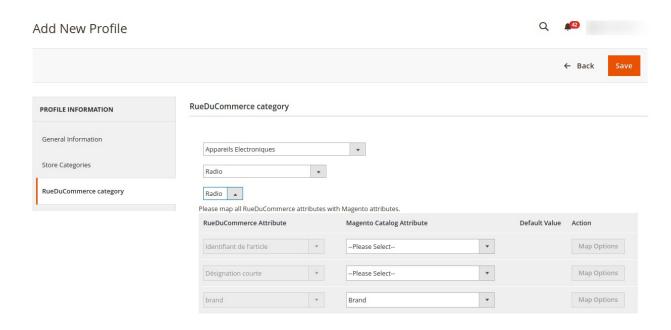

- Once you have completed the mapping, click on **Save** button on the top right of the page.
- The profile will be saved and appear on the profile page.

# 4.2. Editing the Profile

To Edit the Profile that you've created,

- Go to your Magento 2 admin panel.
- On the left navigation bar, Click on **RueDuCommerce Integration**. The menu appears as shown below:

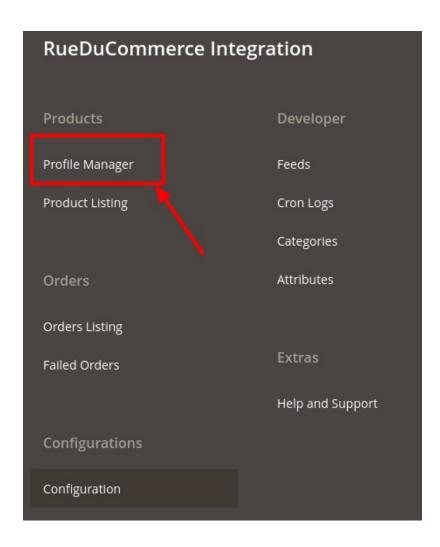

• Click on **Profile Manager**, and you'll be navigated to the page as shown below:

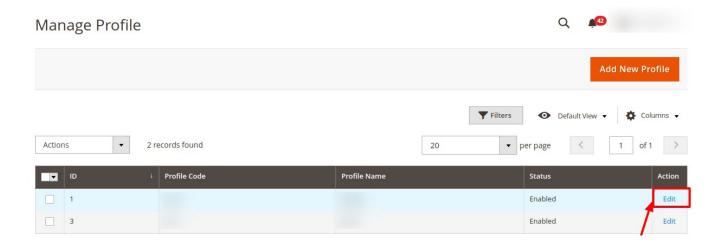

- To edit a profile, click on **Edit** button in the last column under **Actions**.
- On clicking, you will see the page as below:

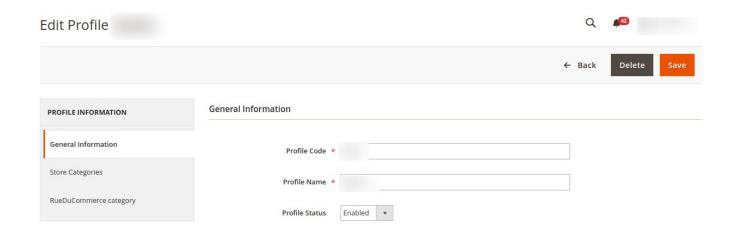

- Now you can edit the details as per the needs by going in the different sections from the left panel.
- Once all the changes have been made, click on **Save** button and the changes will be saved in the profile.

# 4.3. Enable/Disable Profile

# To Enable or Disable the profile,

- Go to your Magento 2 admin panel.
- On the left navigation bar, Click on **RueDuCommerce Integration**. The menu appears as shown below:

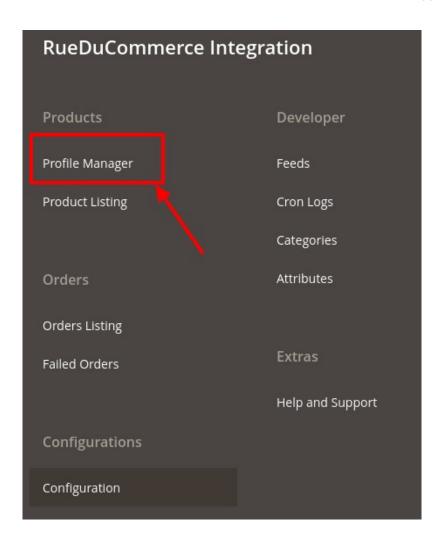

• Click on **Profile Manager**, and you'll be navigated to the page as shown below:

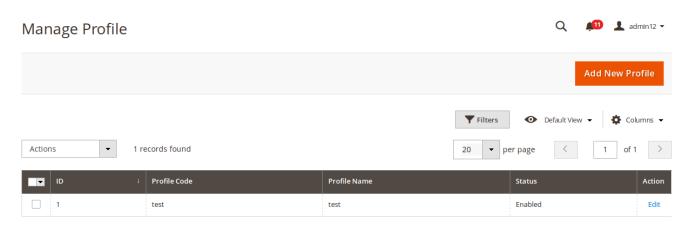

- Now select the profiles you want to enable or disable.
- You may select all the profiles or the ones you want to enable or disable.
- Now click on the **Actions** on the top left side of the page. You will see the options as shown below:

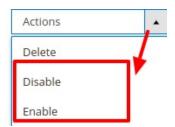

• Click on **Enable or Disable** as per your needs and a confirmation box appears as shown below:

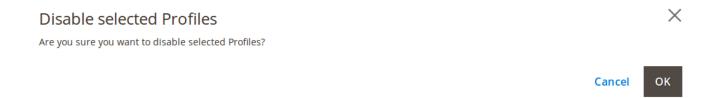

• Click **OK** and the profile you have selected will be Enabled/Disabled as per the actions you have taken.

# 4.4. Deleting a Profile

# To Delete a Profile,

- Go to your Magento 2 admin panel.
- On the left navigation bar, Click on **RueDuCommerce Integration**. The menu appears as shown below:

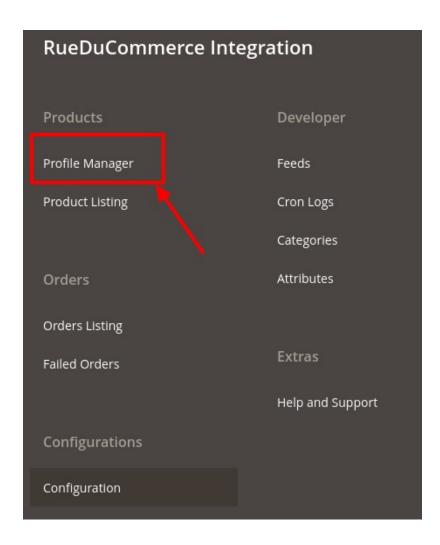

• Click on **Profile Manager.**On clicking it, you will be navigated to page as shown below:

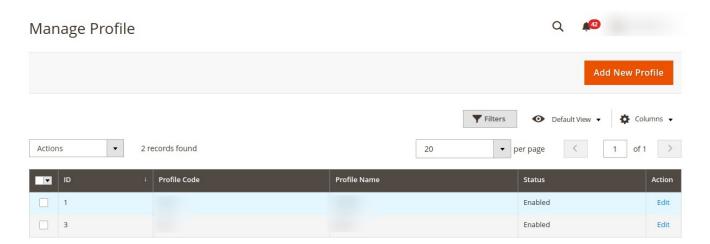

• Now select the profile(s) that you want to delete and click on the **Actions** tab from the top left side of the page where you can see the **Delete** option as shown below:

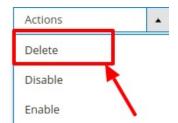

• Click on **Delete** option and a box appears asking you to confirm your action of deletion.

# Delete items Are you sure you want to delete selected Profiles? Cancel OK

• Click **OK** and the profile(s) you selected will be deleted.

# 5. Product Management

Under Product Management, you can take the following actions:

- Validate Product(s)
- Upload Product(s)
- Update Inventory and Price
- Sync Product Status

# 5.1. Validate Products

### To Validate Product(s),

- Go to your Magento 2 admin panel.
- On the left navigation bar, Click on **RueDuCommerce Integration**. The menu appears as shown below:

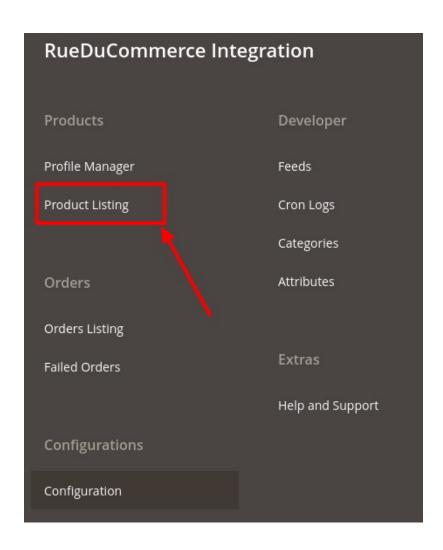

Click on Product Listing.
 The Product Listing page appears as shown below:

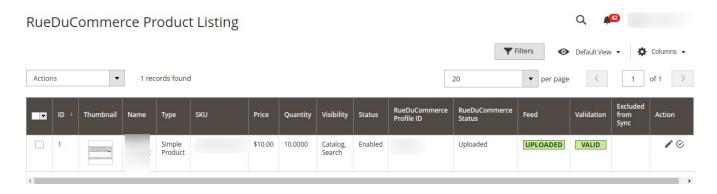

• Select the product(s) you want to validate and click on **Actions** on the top left side of page and the options will appear as:

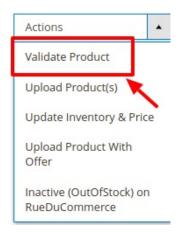

- Click on Validate Product.
- A confirmation box will appear as shown below:

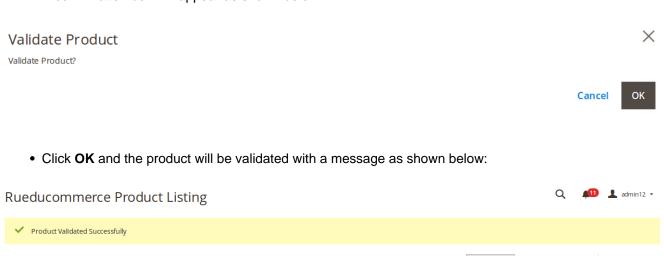

# 5.2. Upload Product(s)

# To Upload Product(s),

- Go to your Magento 2 admin panel.
- On the left navigation bar, Click on **RueDuCommerce Integration**. The menu appears as shown below:

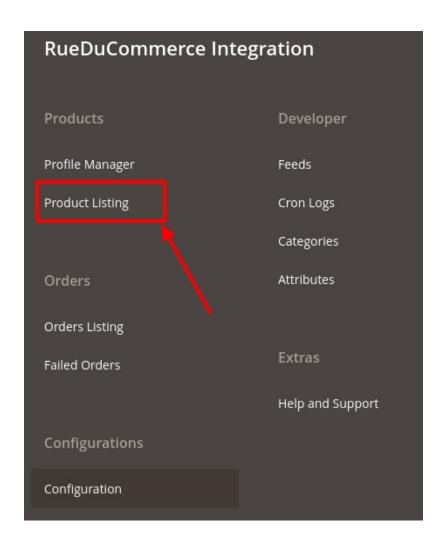

Click on Product Listing.
 The Product Listing page appears as shown below:

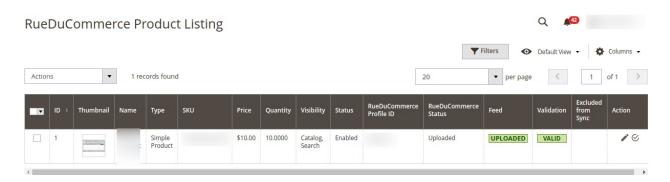

• Select the product(s) you want to upload and click on **Actions** on the top left side of page and the options will appear as:

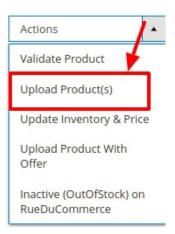

- Click on Upload Product(s).
- A confirmation box will appear.
- Click **OK** and the product will be uploaded with a message.

# 5.3. Update Inventory and Price

To Update Inventory and Price,

- Go to your Magento 2 admin panel.
- On the left navigation bar, Click on **RueDuCommerce Integration**. The menu appears as shown below:

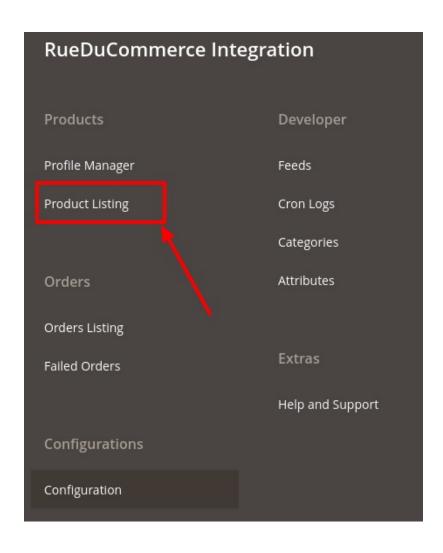

Click on Product Listing.
 The Product Listing page appears as shown below:

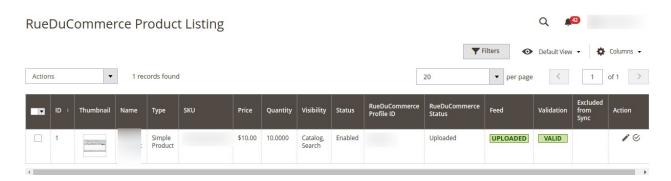

• Select the product(s) for which you want the Inventory and Price to be updated and click on **Actions** on the top left side of page and the options will appear as:

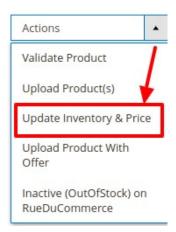

- Click on Update Inventory and Price.
- A confirmation box will appear.
- Click **OK** and the product Inventory and Price will be updated.

# 6. Manage RueDuCommerce Orders

Admin can do the following tasks while managing the RueDuCommerce orders:

- Fetch, View, Ship, and delete the RueDuCommerce Orders
- · View and delete the Failed Orders

# 6.1. Fetch/Ship and Delete Orders

# **To Fetch and View Orders**

- Go to your Magento 2 admin panel.
- On the left navigation bar, Click on **RueDuCommerce Integration**. The menu appears as shown below:

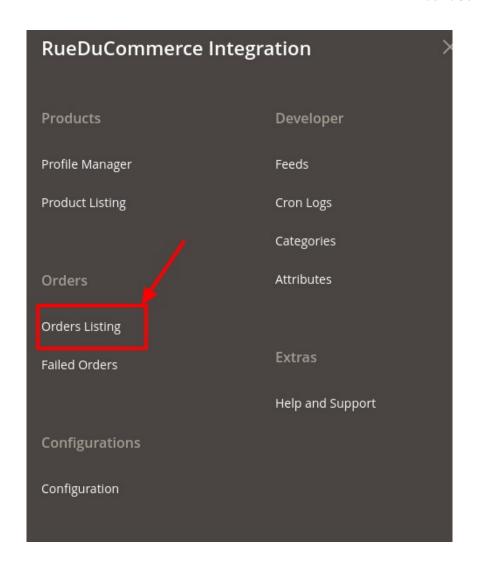

• Click on **Orders Listing**.

The **Orders Listing** page appears as shown below:

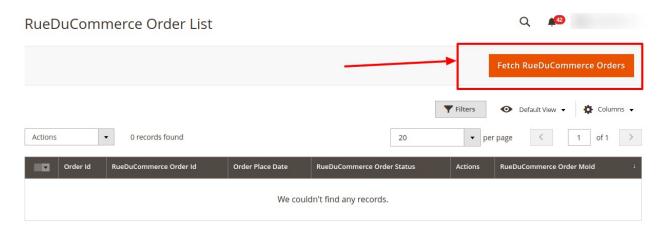

• To fetch new orders, click on **Fetch RueDuCommerce** button.

The orders will be successfully imported and shown in the order grid table.

### To Delete Orders,

- Select the Order that is no more required.
- Click the **Arrow** button next to the **Actions** list.

  A menu appears as shown in the following figure:

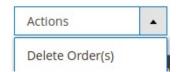

• Click Delete Order(s).

A confirmation dialog box appears.

• Click the **OK** button.

The selected orders are deleted.

Note: You can also manage the Shipment of each order individually.

# 6.2. View and Delete Failed Orders

### **To View Failed Orders**

- Go to your Magento 2 admin panel.
- On the left navigation bar, Click on **RueDuCommerce Integration**. The menu appears as shown below:

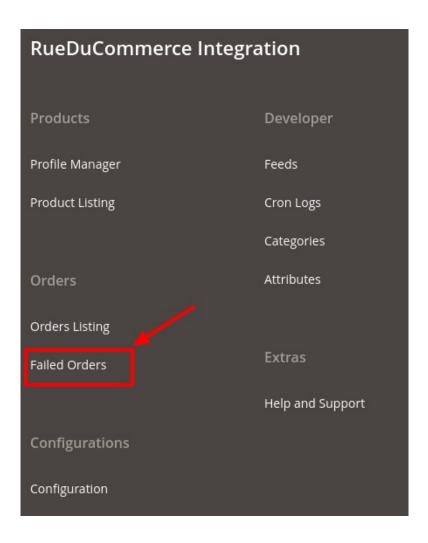

• Click on Failed Orders.

The Failed Orders page appear as shown below:

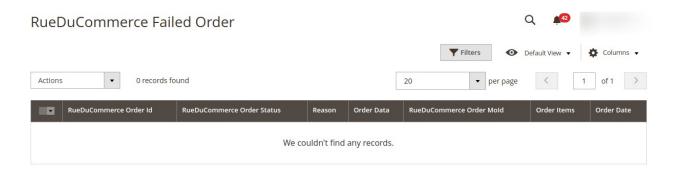

• The RueDuCommerce failed list will be shown.

### To Delete the Failed Order

- Select the check boxes associated with the failed orders those are no more required.
- Click the Actions list Arrow button.
   A menu appears as shown in the following figure:

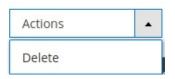

- Click Delete.
  - A confirmation dialog box appears.
- Click the **OK** button.
   The selected failed orders are deleted.

# 7. ReuDuCommerce Feeds

### To Manage the Feeds

- Go to your Magento 2 admin panel.
- On the left navigation bar, Click on **RueDuCommerce Integration**. The menu appears as shown below:

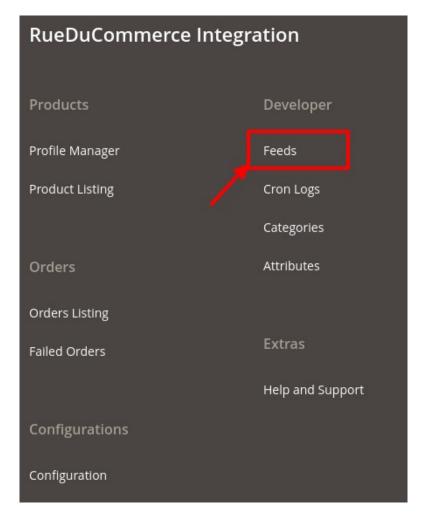

• Click on Feeds.

The **Feeds** page appear as shown below:

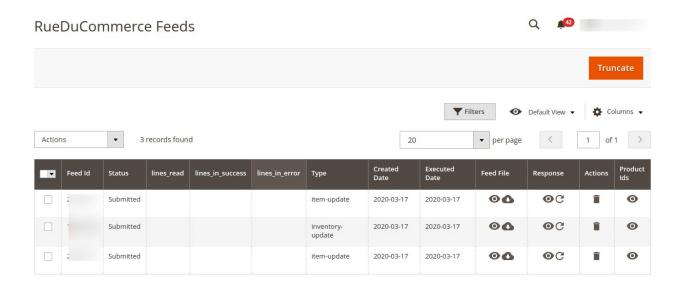

- Do the following tasks if required:
  - View the status of the feed in the **Status** column.
  - To view the **Feed File**, do the following steps:
    - a. Scroll down to the required row.
    - b. In the **Feed File** column of the respective row, click the **View** icon. The page appears as shown in the following figure:

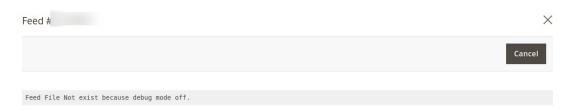

- To **download** the Feed File, do the following steps:
  - a. Scroll down to the required row.
  - b. In the Feed File column of the respective row, click the Download file icon.
- To **view** the **Feed** response, do the following steps:
  - a. Scroll down to the required row.
  - b. In the **Response** column of the respective row, click the **View** Feed Response icon.
- To synchronize the specific feed between RueDuCommerce and Magento 2, do the following steps:
  - a. Scroll down to the required row.
  - b. In the **Response** column of the respective row, click the **Sync** icon.
- To **delete** the specific feed, do the following steps:
  - a. Scroll down to the required row.
  - b. In the Actions column of the respective row, click the Delete Feed icon.

### 8. ReuDuCommerce Cron Details

### To View Cron details

- Go to your Magento 2 admin panel.
- On the left navigation bar, Click on RueDuCommerce Integration.

The menu appears as shown below:

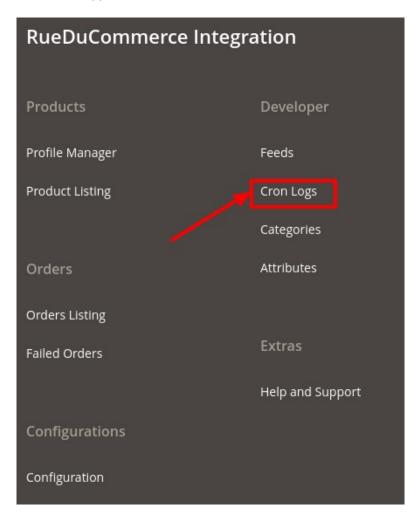

Click on Cron Logs.
 The Cron Details page appear as shown below:

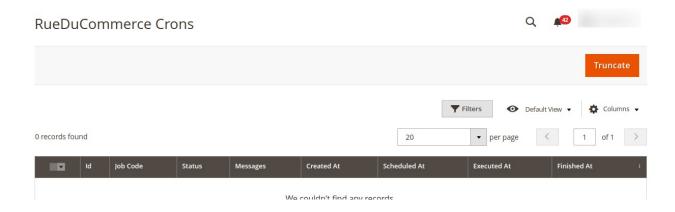

• To Delete all the cron logs, click the **Truncate** button.

# 9. RueDuCommerce Categories

### To manage the RueDuCommerce Categories.

- Go to your Magento 2 admin panel.
- On the left navigation bar, Click on **RueDuCommerce Integration**. The menu appears as shown below:

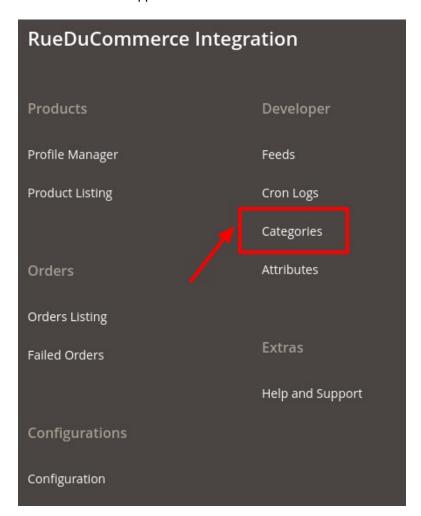

• Click **Categories** and you will be navigated to the page as shown below:

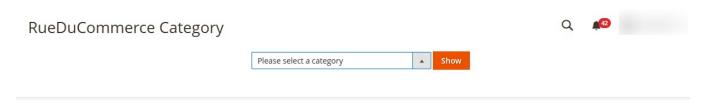

• In the **Category** list, select the required category to view the category details, and then click the **Show** button.

# 10. ReuDuCommerce Attributes Details

To View Attributes detail

- Go to your Magento 2 admin panel.
- On the left navigation bar, Click on **RueDuCommerce Integration**. The menu appears as shown below:

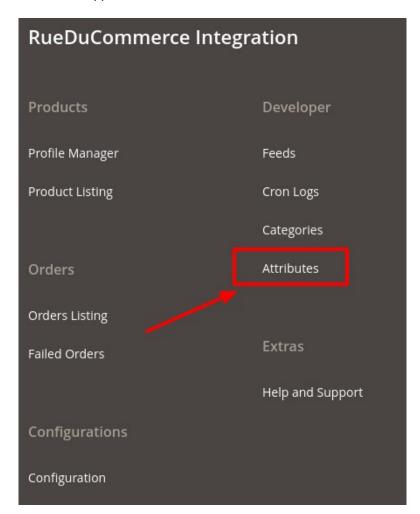

Click on Attributes.
 The Attributes Details page appear as shown below:

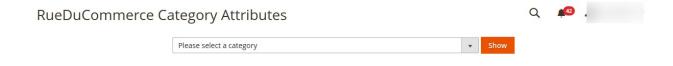

• In the **Category** list, select the required category to view the category details, and then click the **Show** button.

# 11. Help and Support

Help and Support section is a section dedicated to extend our support to the users who sell on RueDuCommerce using our RueDuCommerce Magento Integration Extension. On this page, the options to reach us can be seen and issues can be resolved in no time.

### For that,

- Go to your Magento 2 admin panel.
- On the left navigation bar, Click on **RueDuCommerce Integration**. The menu appears as shown below:

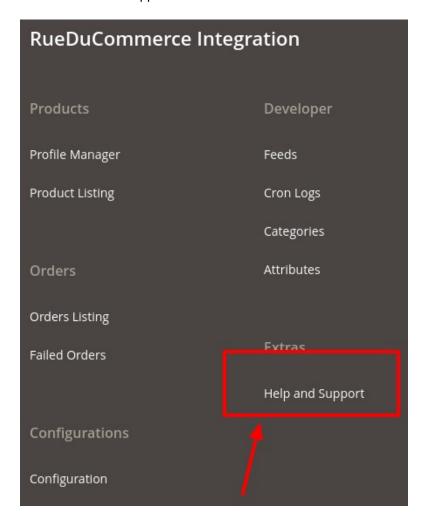

• On clicking it, you will be navigated to the page as shown below:

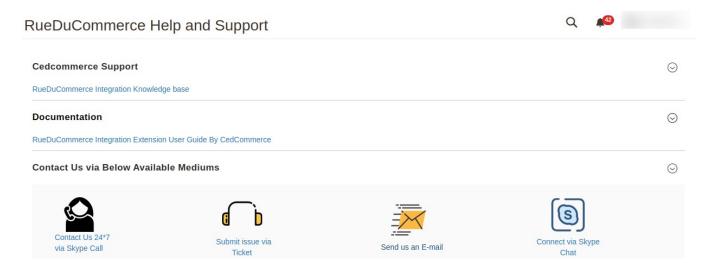